# camú **Feedback and Surveys**

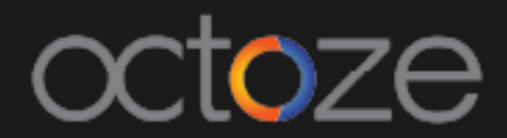

## *Feedback and Surveys*

CAMU facilitates the user to create the Feedbacks and Surveys on various aspects like Student's feedback on staff's, faculty intern and also on general surveys. To create the feedback type, navigate to *Enterprise -> Feedback.* The page will list all the created feedbacks as like below:

## FEEDBACK

Ward Assessment Course Exit Survey Curriculum Feedback Questionnaire **Students Feedback Overall** 

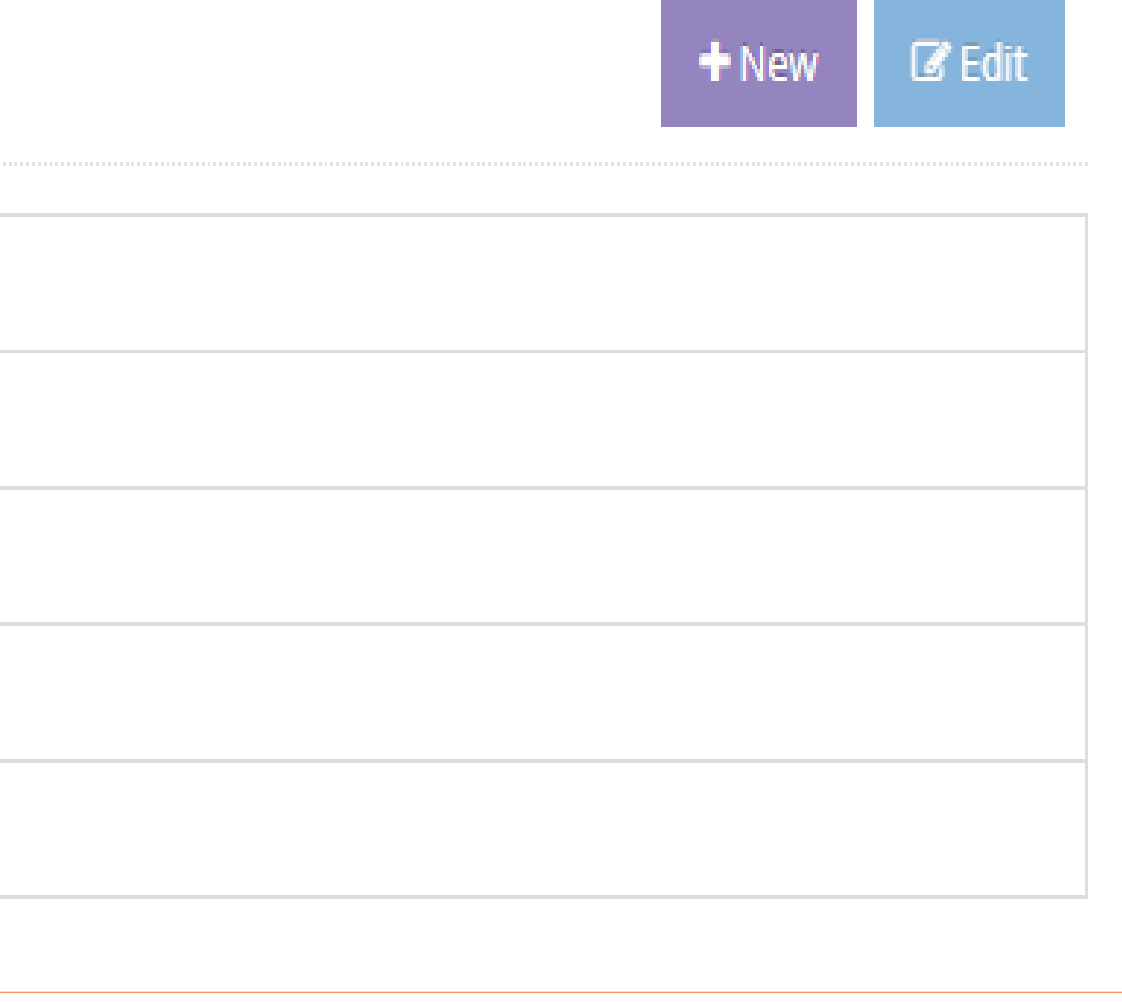

To create the new feedback, click on the  $\frac{1}{2}$  hew button. Feedback type, feedback name, attributes can be given in the following screen:

FEEDBACK » Create new Feedback

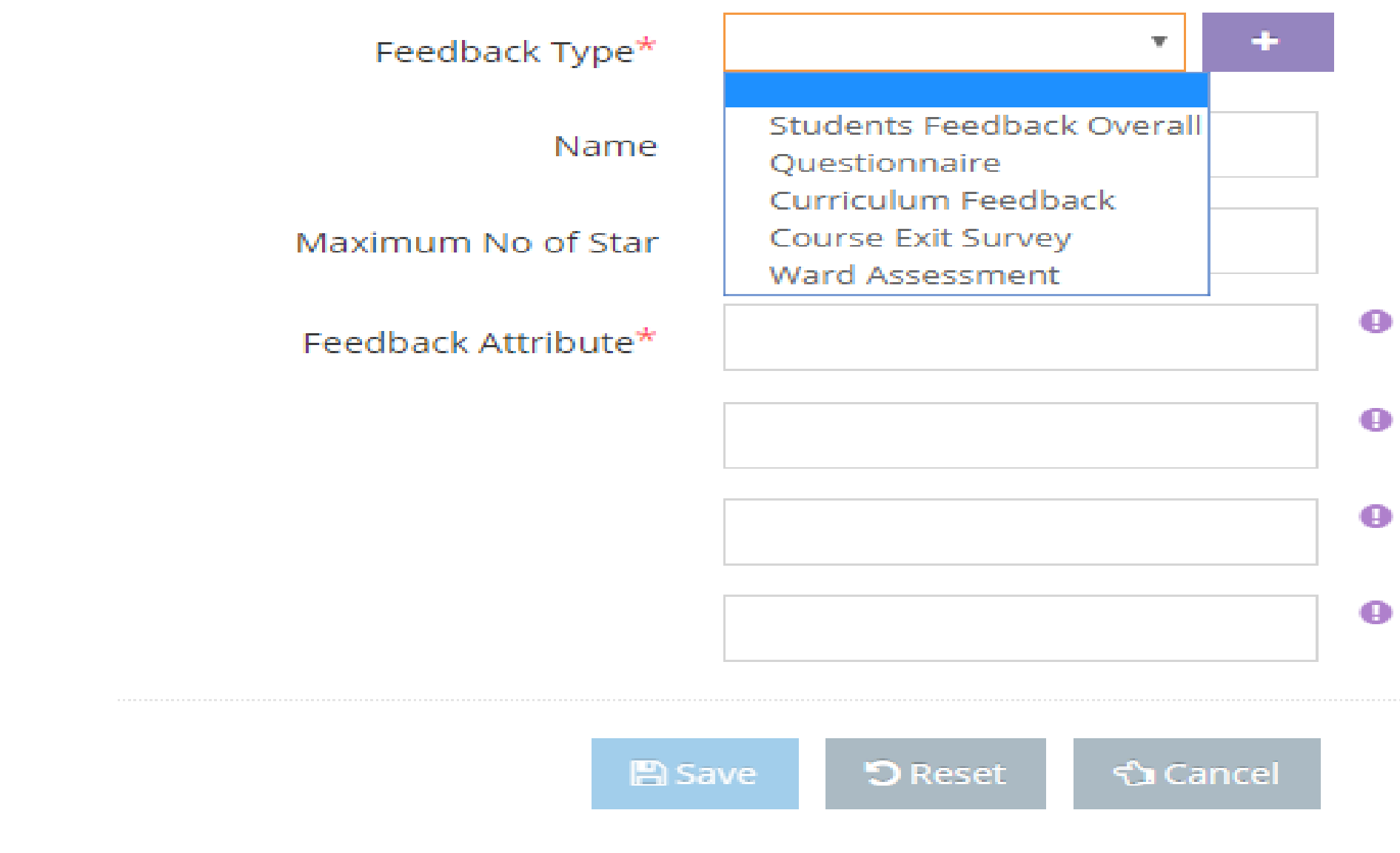

画 िणि 匬 

Once all the feedback information are provided, click on  $\Box$  Save button. The feedback created here will listed under the portal feedback in the Exam Mgmt.

To generate the feedback details to the student portal, navigate to *Exam Mgmt. -> Portal Feedback.* Provide the selection details for which the feedback has to generate and click on the Search button. If the feedback is available already it will get listed as like below:

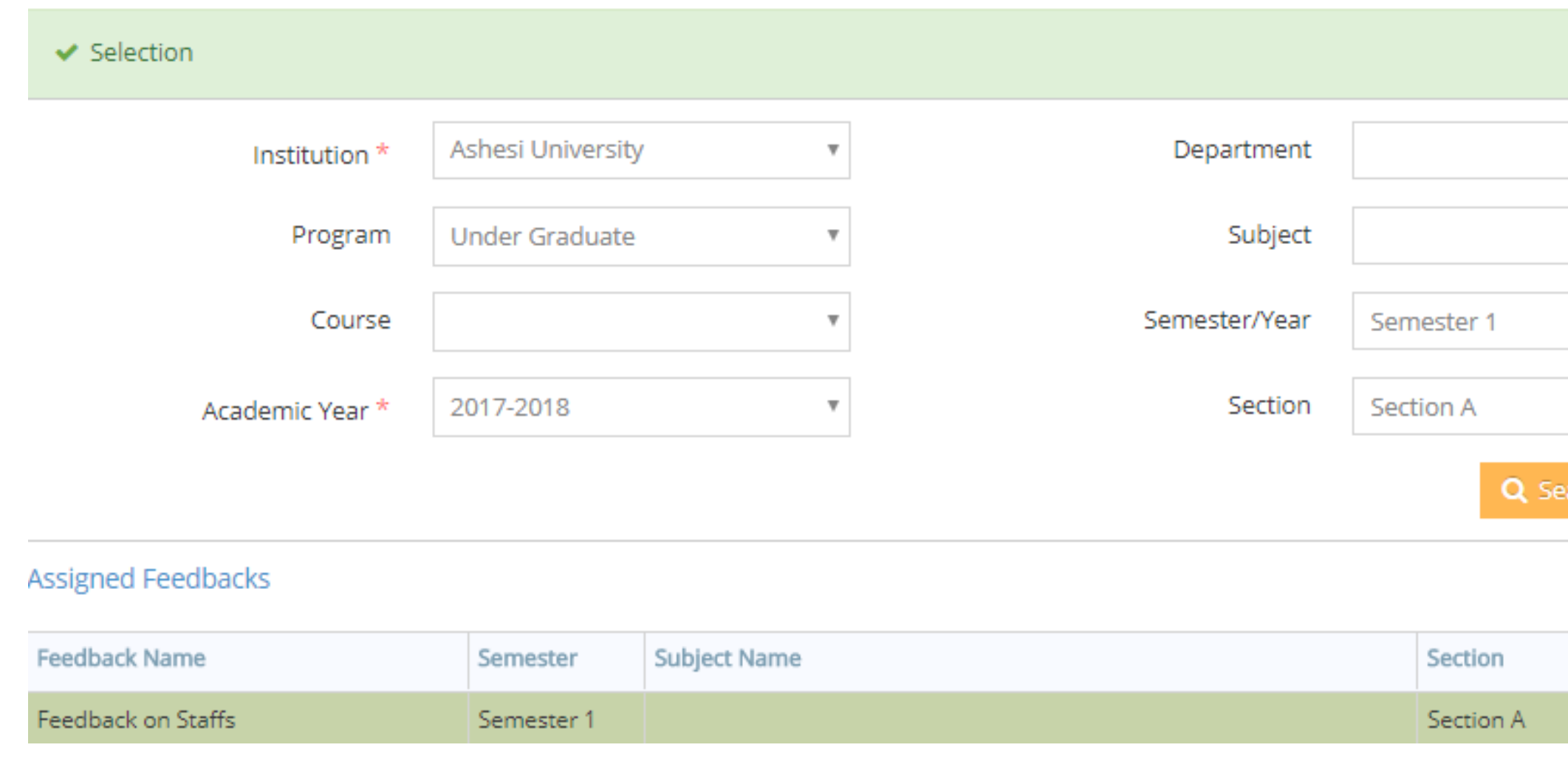

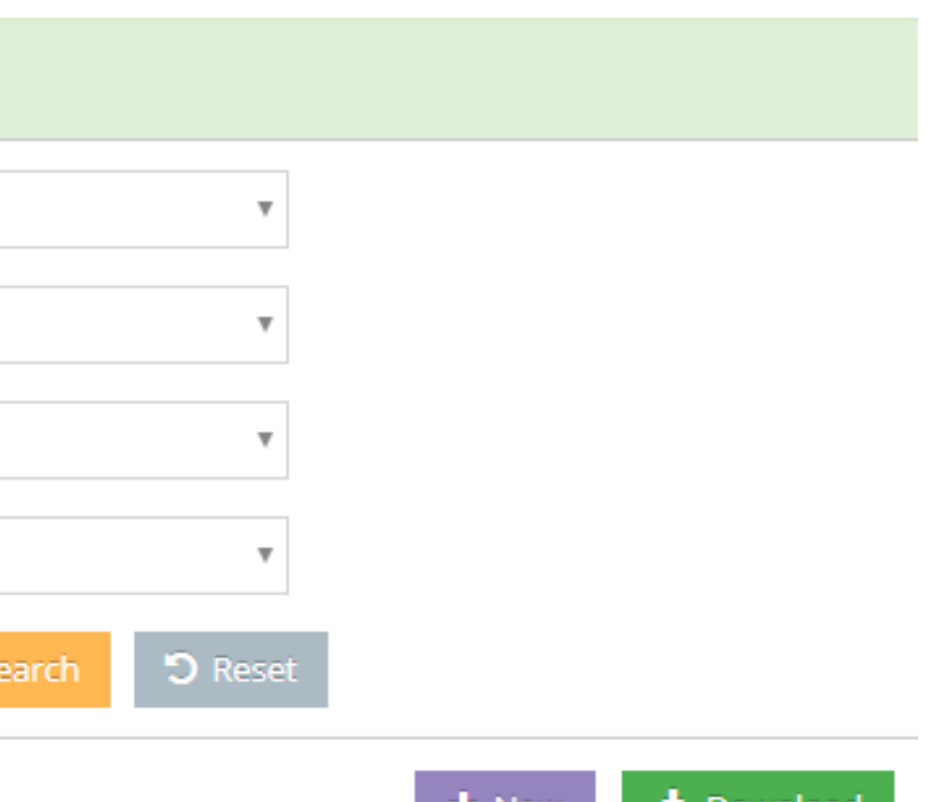

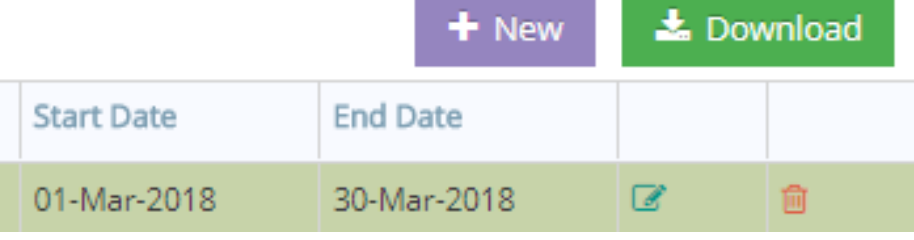

If the feedback is not available, click on the  $\blacksquare$  Create New to schedule the feedback and prvide the provide the Feedback start date and end date.

## Student Feedback (Portal) » schedule Net

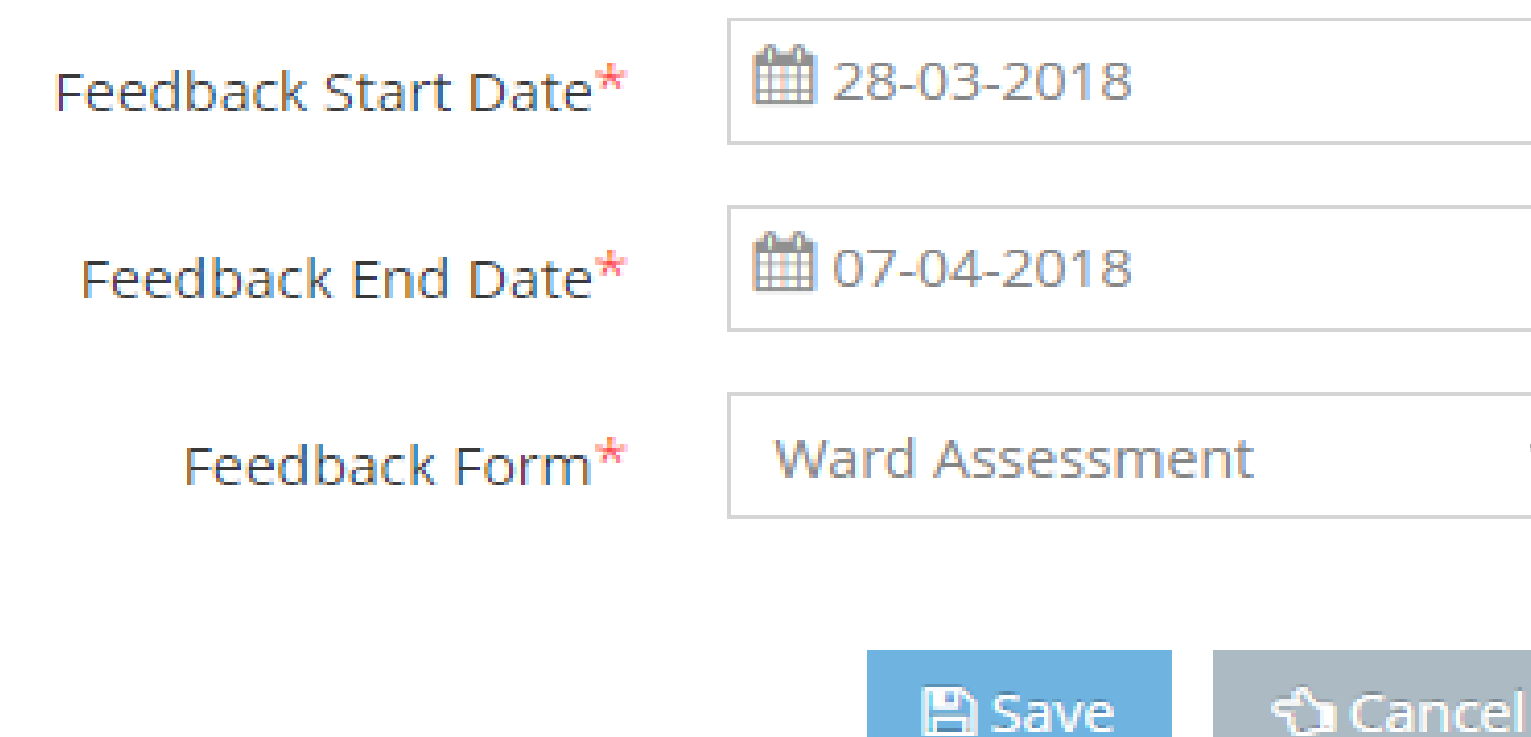

 $\overline{\mathcal{M}}$ 

The feedbacks scheduled above will published into the students portal. The student can access the feedbacks in their MyCamu portal under the module option 'Feedback'.

The scheduled feedback will display in MyCamu as like below:

**FEEDBACK CURRENT** PARENTAL INVOLVEMENT AND ACADEMIC ACHIEVEMENT **VIEW FEEDBACK** 

Click on the View Feedback to view the feedback.

## Feedbacks created in the CAMU portal is available for the students to complete.

## PARENTAL INVOLVEMENT AND ACADEMIC **ACHIEVEMENT**

LAST EDITED: 27-MAR-2018 15:38

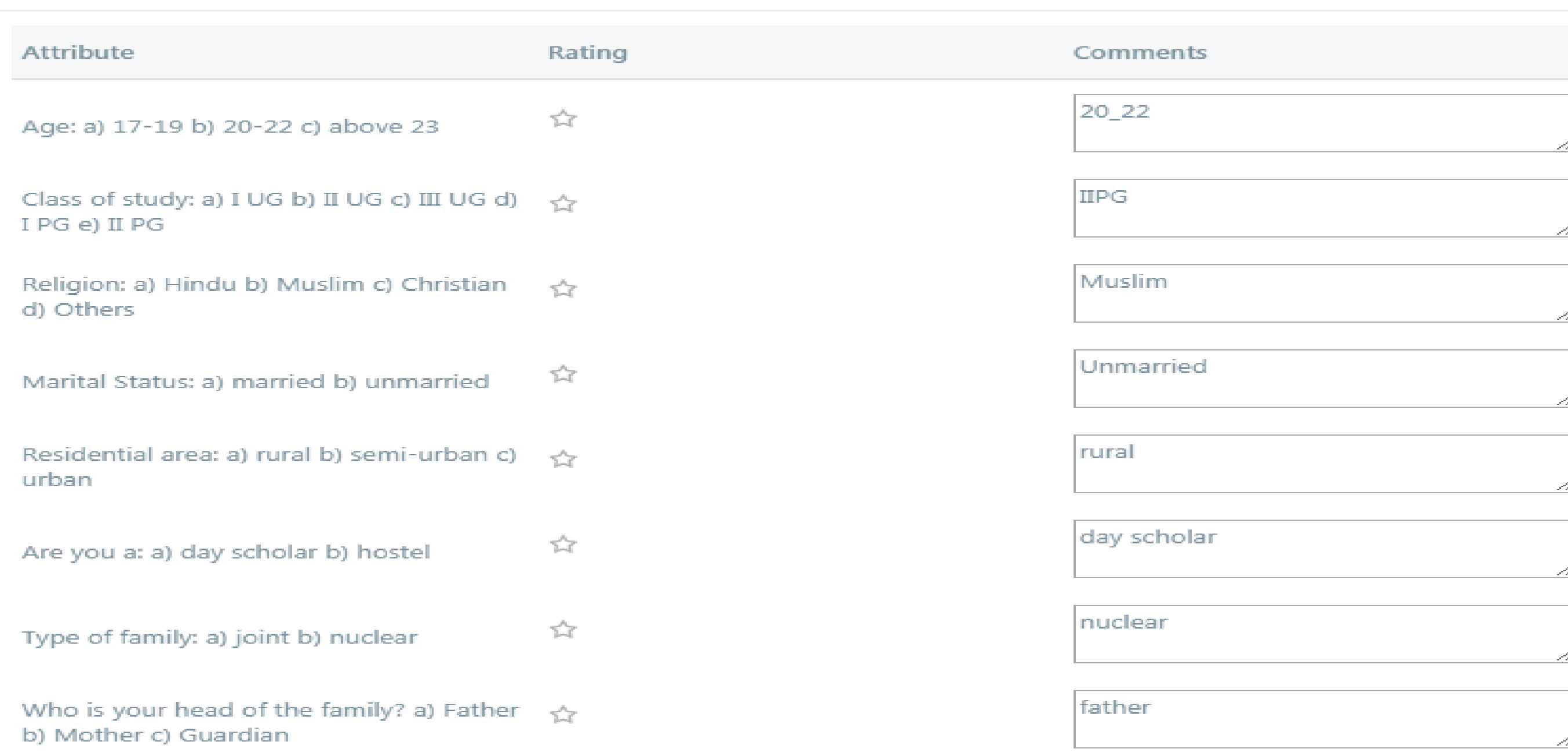

Thank You.

## Camú